$\mathbf{1}$ 

## คู่มือการใช้งาน "ระบบทุนการศึกษาออนไลน์"

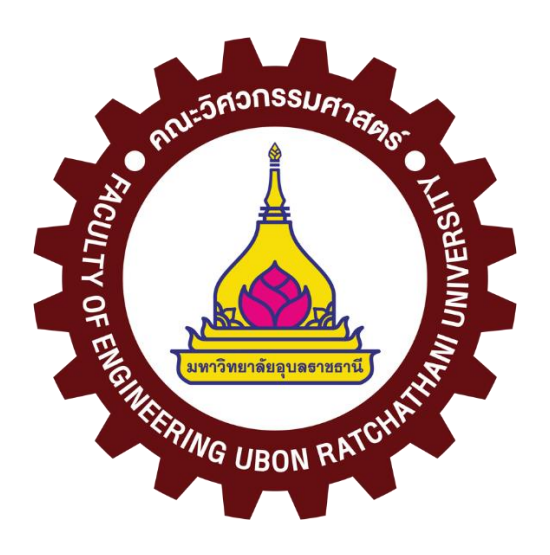

## งานพัฒนานักศึกษา

คณะวิศวกรรมศาสตร์ มหาวิทยาลัยอุบลราชธานี

## <mark>คำแนะนำเบื้องตัน</mark>

- 1. เตรียมข้อมูลให้พร้อมก่อนสมัครเข้าใช้งานระบบ เช่น ข้อมูลส่วนตัว ไฟล์รูปนักศึกษา เอกสารแนบ เช่น ใบเกรด รูปบ้าน รูปครอบครัว แนบมาในไฟล์ PDF ไฟล์เดียวกัน ขนาดไม่เกิน 10MB
- 2. เปิดเบราเซอร์ (google chrome, Internet Explorer) ด้วยคอมพิวเตอร์ ไอแพด หรือโทรศัพท์มือถือ ไม่ให้เปิดผ่าน Line Messenger Facebook
- 3. พิมพ์ [https://en-ubu.xyz](https://en-ubu.xyz/) ในช่อง Address หรือ ช่องค้นหา ระบบจะพาเข้าสู่หน้าแรกของเว็บไซต์ ดังรูปด้านล่าง ให้กดปุ่มยอมรับเพื่อให้ระบบสามารถเก็บข้อมูลส่วนตัวได้

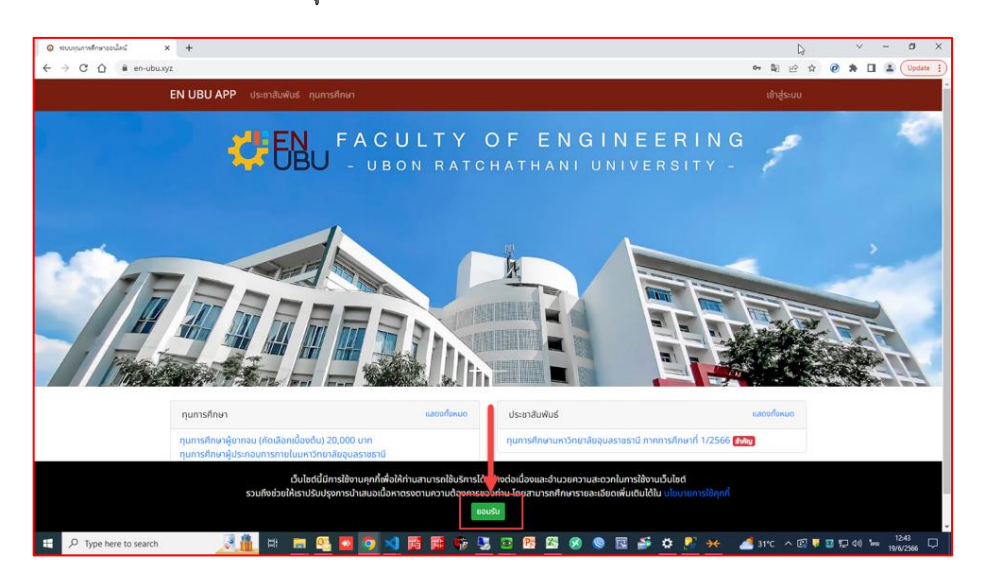

- 4. หน้าแรกมีรายละเอียดดังนี้
	- a. หมายเลข 1 คือ เมนูเพื่อเข้าดูประชาสัมพันธ์และทุนการศึกษาทั้งหมด
	- b. หมายเลข 2 คือ เมนูเข้าสู่ระบบหรือลงทะเบียน
	- c. หมายเลข 3 คือ พื้นที่แสดงประกาศทุนการศึกษาล่าสุด
	- d. หมายเลข 4 คือ พื้นที่แสดงประกาศประชาสัมพันธ์ล่าสุด

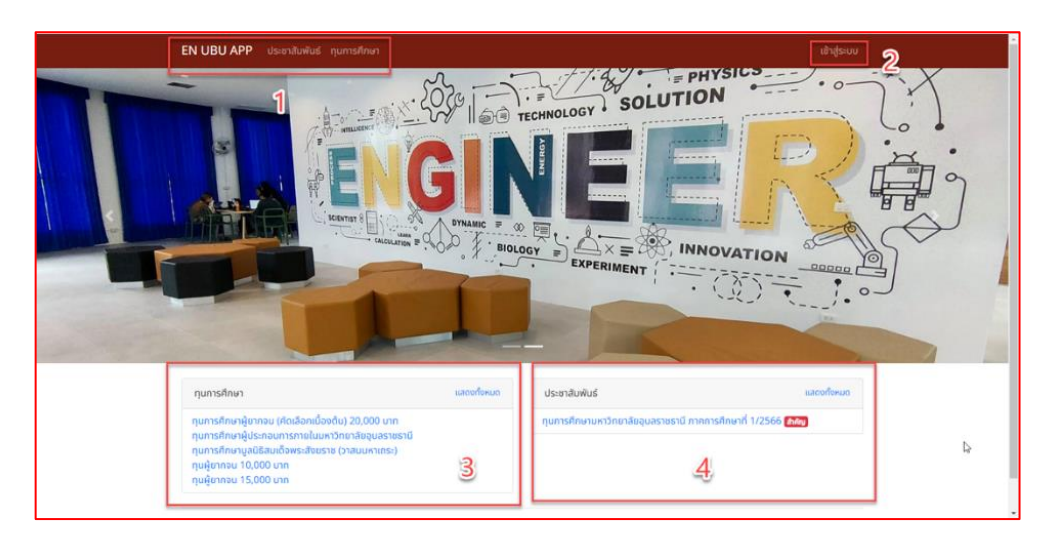

- 5. การเข้าสู่ระบบ แบ่งออกเป็น 2 แบบดังนี้
	- a. กรณีเข้าผ่านเมนูเข้าสู่ระบบ ดังรูปด้านล่าง

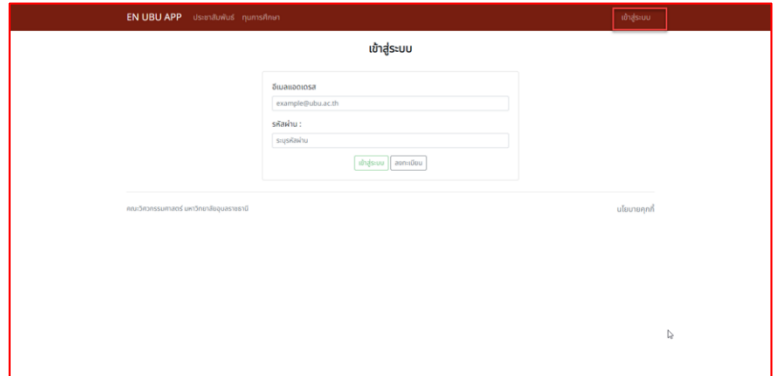

b. เข้าสู่ระบบ ในหน้าดูรายละเอียดทุนการศึกษา ปุ่มเข้าสู่ระบบจะอยู่ด้านล่างสุด

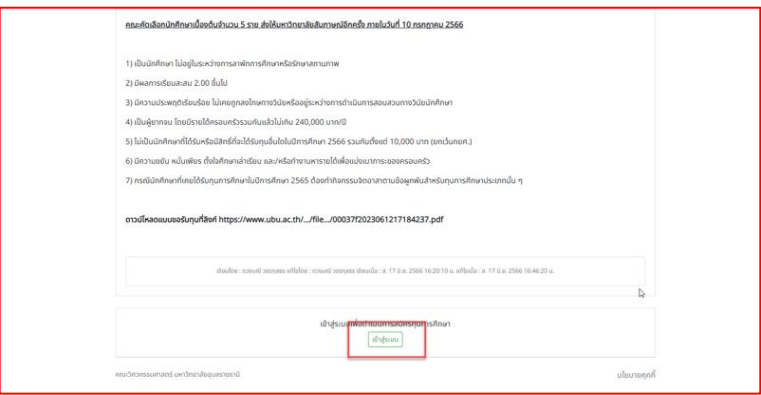

6. ก่อนที่จะสามารถเข้าสู่ระบบได้นั้น จะต้องมีการลงทะเบียนก่อน โดยกดปุ่ม "ลงทะเบียน" ในหน้าเข้าสู่ระบบ ดังรูปด้านล่าง

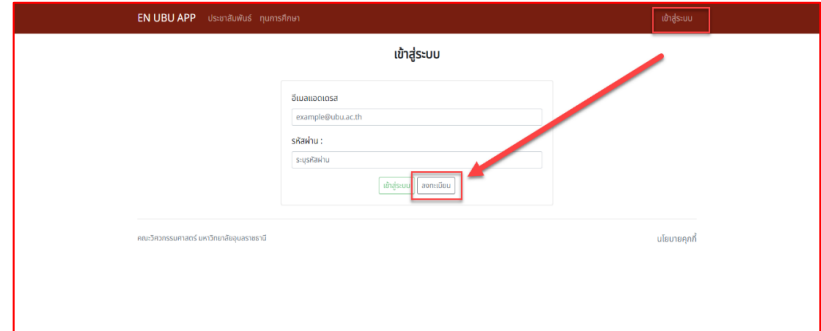

- 7. กรอกข้อมูลส่วนตัวเพื่อเข้าใช้งานระบบ
	- a. ชื่อ-นามสกุลจริง
	- b. อีเมล์ที่ใช้งานได้จริง (อีเมล์ของมหาวิทยาลัย)
	- c. รหัสผ่านต้องมีอย่างน้อย 8 อักษรขึ้นไป
	- d. แล้วอย่าลืมติ๊กถูกยินยอมให้ใช้ข้อมูลส่วนตัว
	- e. สามารถศึกษาเพิ่มเติมในลิงค์ได้ ดังรูปด้านล่าง
	- f. กดปุ่มลงทะเบียน

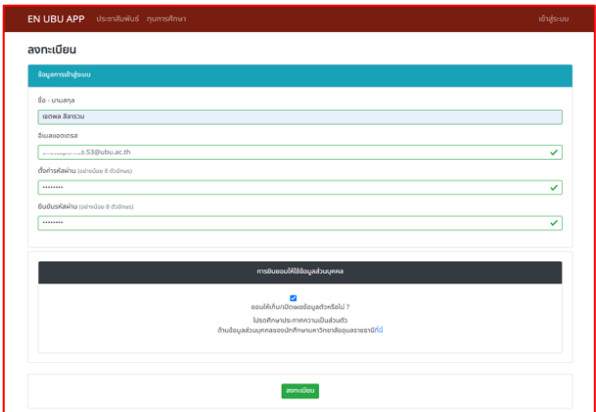

8. ถ้าข้อมูลถูกต้องจะแสดง Pop Up ดังรูปด้านล่าง กด OK ระบบจะพาไปหน้าเข้าสู่ระบบ

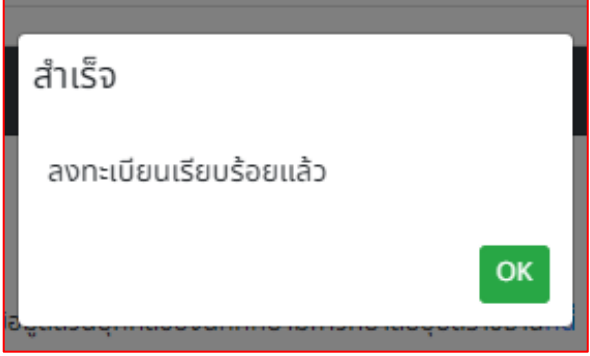

9. ในหน้าเข้าสู่ระบบ ให้นักศึกษาใช้อีเมล์และหรัสผ่านที่ลงทะเบียนไปนั้นเข้าใช้งาน แล้วกดเข้าสู่ระบบ ถ้าเข้าสู่ระบบสำเร็จ ระบบจะพาไปหน้าแรก

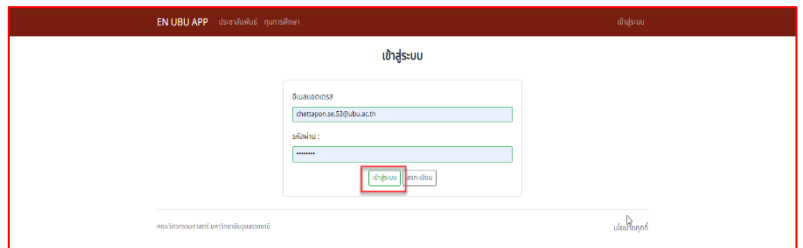

10. ก่อนอื่นเลยนักศึกษาต้องเข้าไปกรอกข้อมูลเพิ่มเติมก่อน โดยไปที่ชื่อตัวเอง แล้วกดที่เมนู

"บัญชีผู้ใช้" ดังรูปด้านล่าง

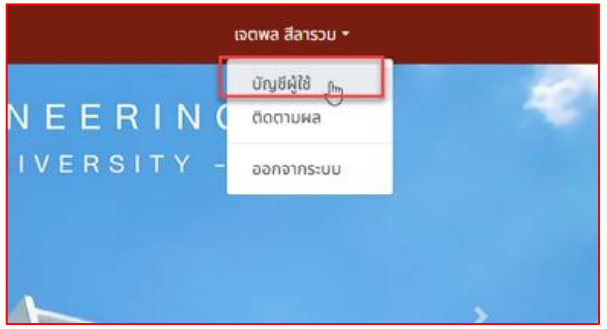

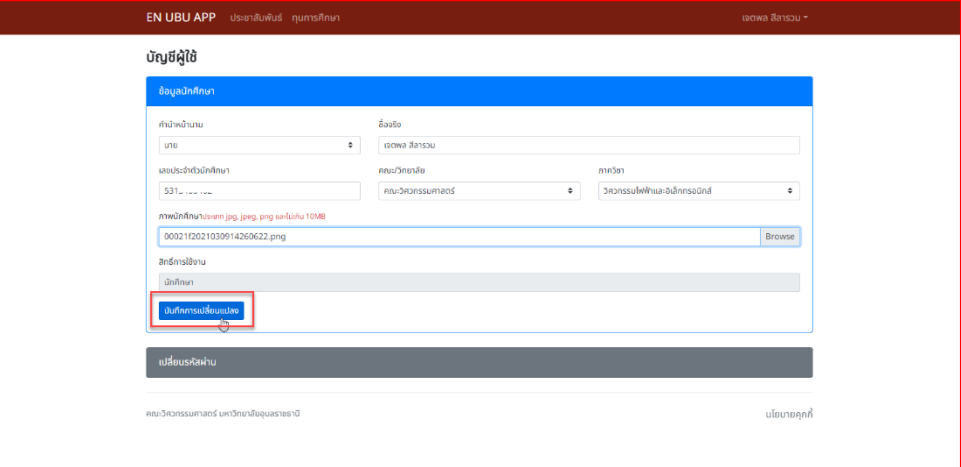

11. ระบบจะพามาหน้าบัญชีผู้ใช้ ให้นักศึกษากรอกข้อมูลเพิ่มเติม แล้วกดปุ่มบันทึกการเปลี่ยนแปลง ดังรูปด้านล่าง

12. ใหน้าหน้าแรกนั้น ที่แถบด้านซ้ายมือจะแสดงทุนการศึกษาล่าสุดให้ดู หากนักศึกษาสนใจทุนนั้นๆ สามารถกดที่ชื่อทุนเพื่อเข้าไปอ่านรายละเอียดของทุนได้เลย หรือหากนักศึกษาต้องการดูทุนการศึกษาทั้งหมด ให้กดที่เมนู "แสดงทั้งหมด" ดังรูปด้านล่าง

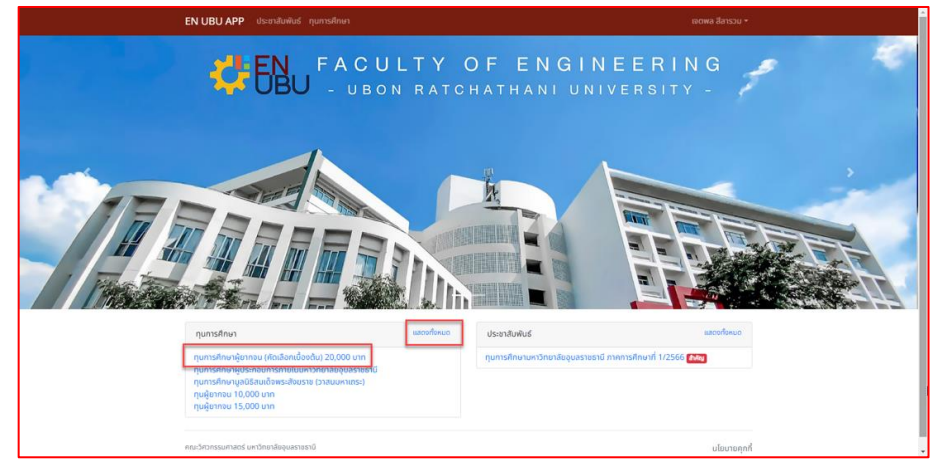

13. ในหน้าทุนการศึกษาทั้งหมดนั้น

จะมีการแยกให้เห็นว่ามุทุนการศึกษาที่กำลังดำเนินการและทุนการศึกษาที่ผ่านมา(หมดเขตสมัครแล้ว) หากนักศึกษาสนใจทุนนั้นๆสามารถกดที่ชื่อทุนเพื่อดูรายละเอียดของแต่ละทุนได้ ดังรูปด้านล่าง

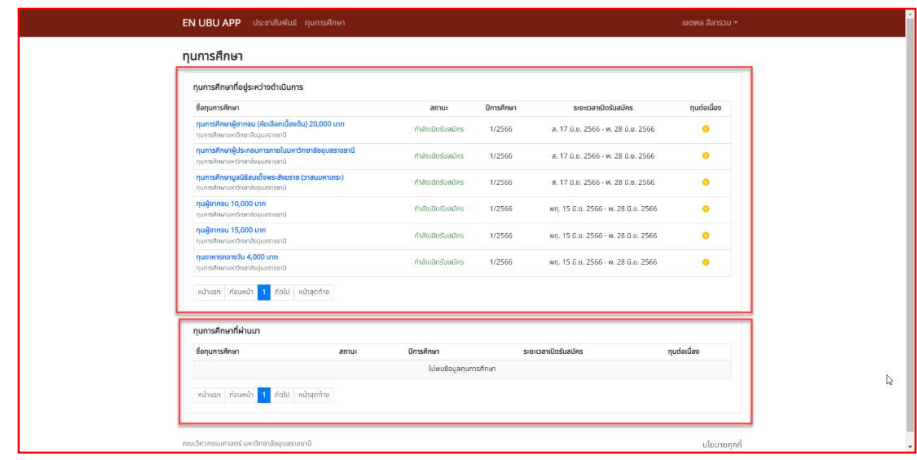

14. ในหน้ารายละเอียดทุนการศึกษา หากนักศึกษาเข้าสู่ระบบแล้วจะมีปุ่มสมัครทุนแสดง 2 ที่ง คือด้านบนและด้านล่าง หากนักศึกษายังไม่เข้าสู่ระบบ จะเห็นปุ่มสมัครที่ด้านล่างเพียงปุ่มเดียว (ศึกษารายละเอียดและเอกสารที่เกี่ยวข้องให้ดีก่อนสมัคร) ดังรูปด้านล่าง

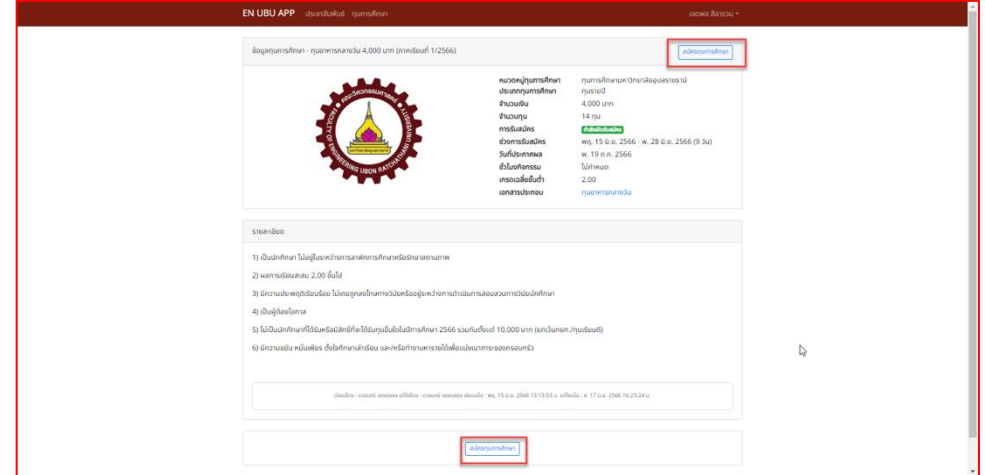

- 15. ก่อนที่จะสมัครแต่ละทุนควรศึกษาข้อมูลให้ละเอียด และเตรียมเอกสารให้พร้อมก่อนสมัครทุกครั้ง หากข้อมูลครบแล้ว นักศึกษาสามารถกดปุ่มสมัครข้อมูลได้เลย หากนักศึกษายังไม่ได้กรอกข้อมูลเพิ่มเติม ระบบจะพาไปยังหน้าบัญชีผู้ใช้งาน ให้นักศึกษาทำตามข้อ 11 แล้วเข้ามาสมัครอีกรอบ
- 16. เมื่อนักศึกษากดปุ่มสมัครทุนแล้ว ตำแหน่งที่แสดงรายละเอียดทุนจะเปลี่ยนมาเป็นหน้าสมัครทุน โดยในขั้นตอนที่ 1 มีข้อมูลดังรูปด้านล่าง ให้นักศึกษากรอกข้อมูลตามความเป็นจริงทุกประการ เมื่อกรอกข้อมูลครบถ้วนแล้วให้กดปุ่มดำเนินการต่อไป ที่อยู่ตำแหน่งด้านล่างสุด

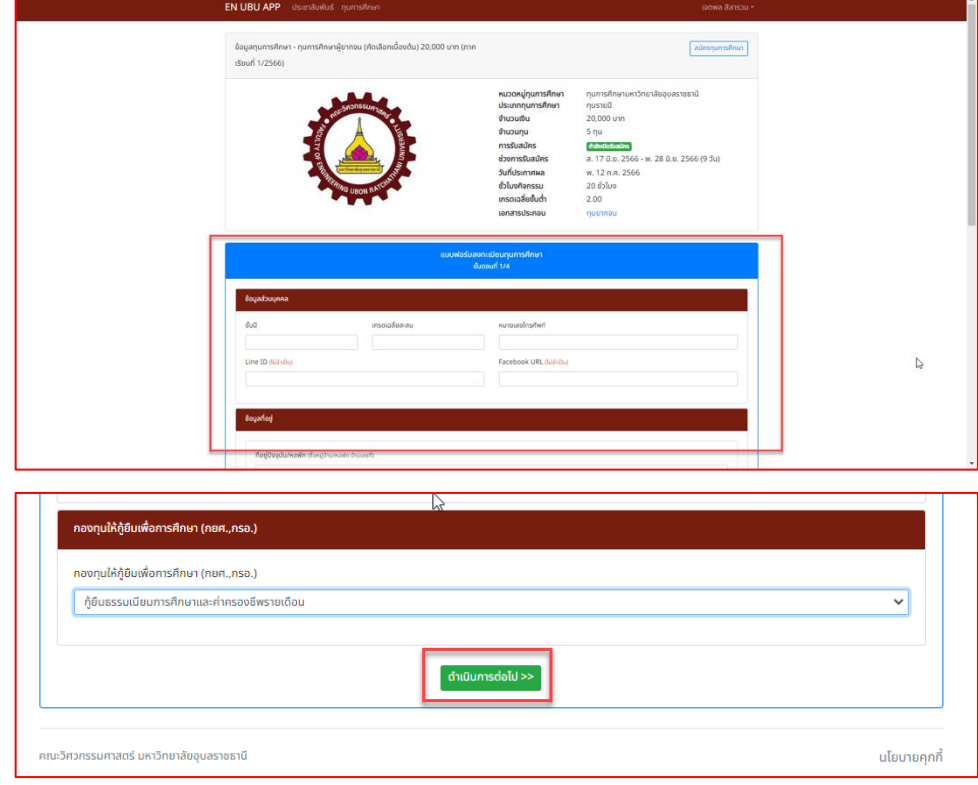

17. หลังจากกดปุ่ม "ดำเนินการต่อไป" ระบบจะพาไปยังขั้นตอนที่ 2 ให้นักศึกษากรอกข้อมูลให้ครบถ้วน (ข้อมูลด้านการเรียน กรณีเป็นนักศึกษาปี 1 เข้าใหม่ ให้กรอกข้อมูลเกรดเฉลี่ยของ ม.6 เทอม 2) แล้วกดปุ่ม "ดำเนินการต่อไป" เพื่อไปยังขั้นตอนที่ 3

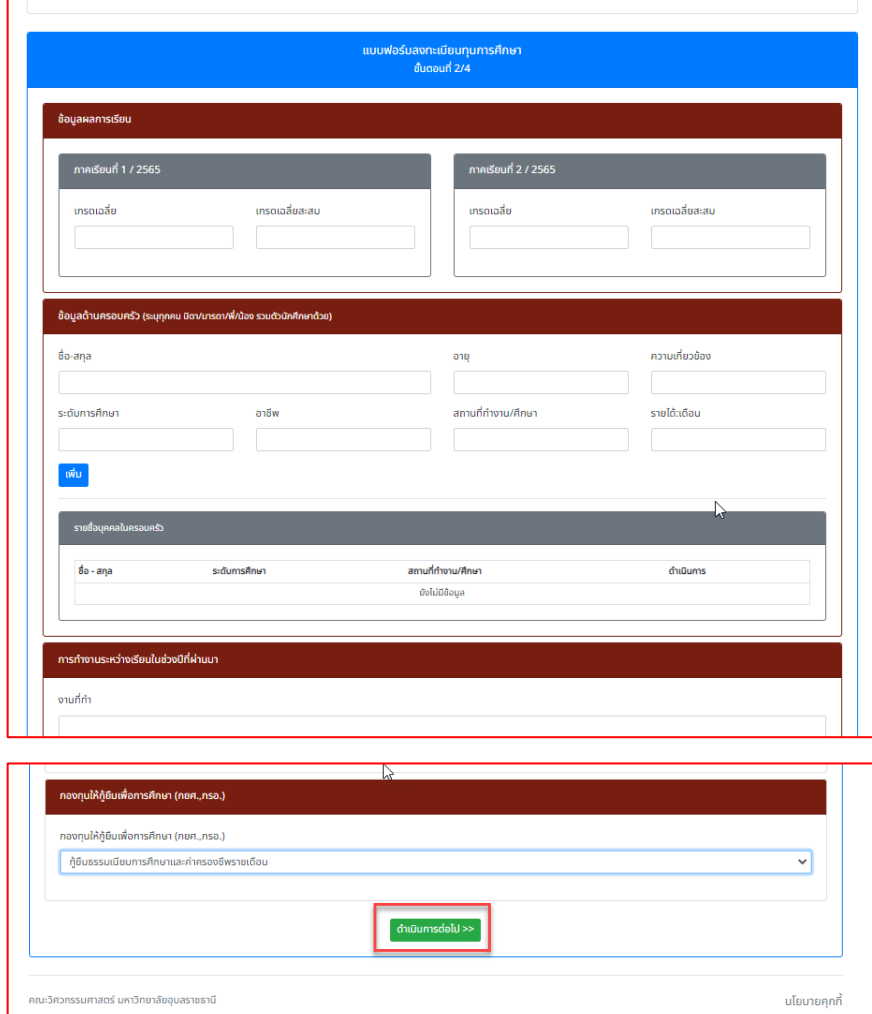

18. หลังจากกดปุ่ม "ดำเนินการต่อไป" ระบบจะพาไปยังขั้นตอนที่ 3 ให้นักศึกษากรอกข้อมูลให้ครบถ้วน แล้วกดปุ่ม "ด าเนินการต่อไป" เพื่อไปยังขั้นตอนที่ 4

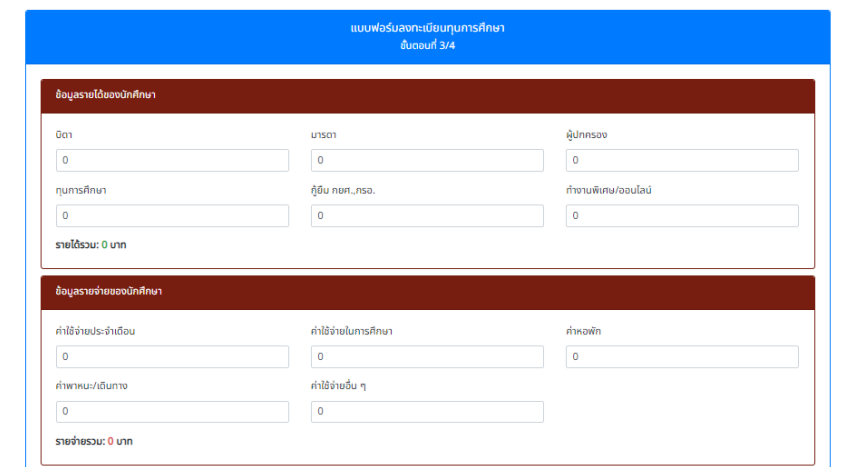

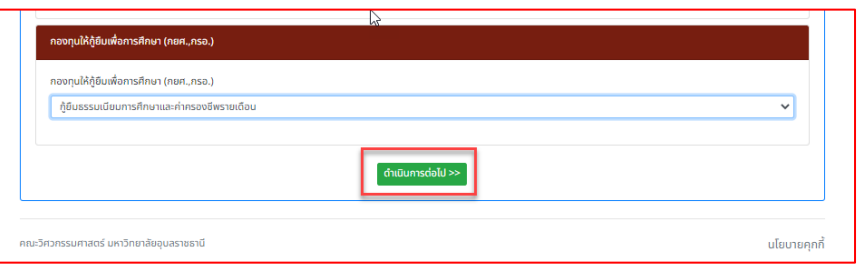

19. หลังจากกดปุ่ม "ดำเนินการต่อไป" ระบบจะพาไปยังขั้นตอนที่ 4 ให้นักศึกษากรอกข้อมูลให้ครบถ้วน (เอกสารที่เกี่ยวข้อง ใบเกรด,รูปบ้าน,รูปครอบครัว หรือเอกสารอื่น<sub>ๆ</sub>ให้รวมเป็นไฟล์ PDF จำนวน 1 ไฟล์ ขนาดไม่เกิน 10 MB) แล้วกดปุ่ม "สมัครทุน" เพื่อเสร็จสิ้นขั้นตอน

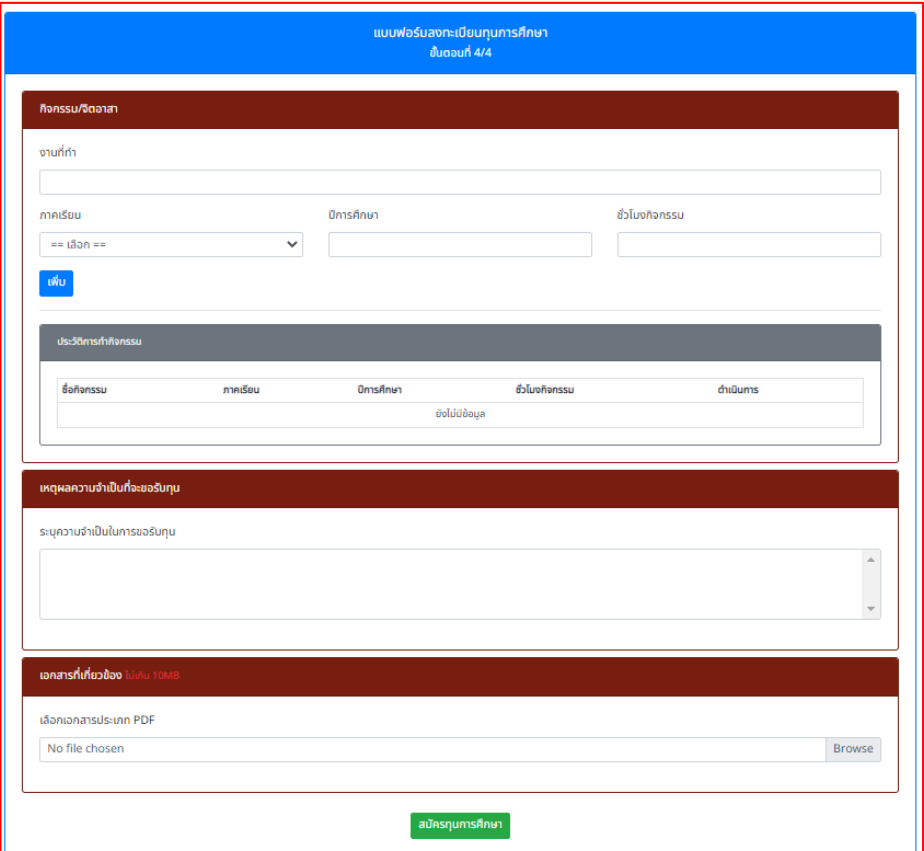

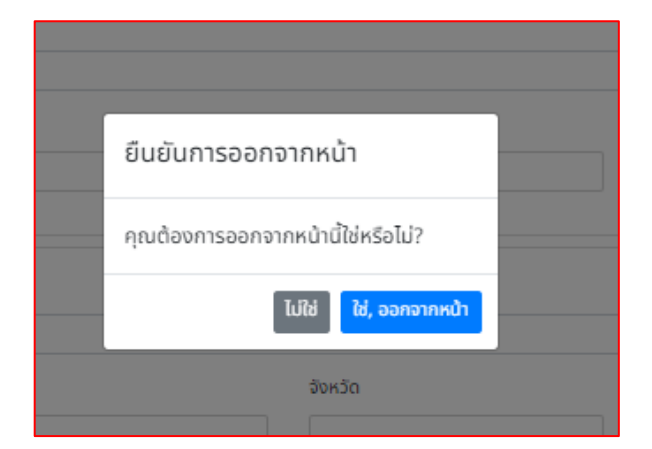

20. จะมี Pop Up เด้งมาเพื่อยืนยันการออกจากหน้า หลังจากนั้นระบบจะพาไปยังหน้าติดตามทุน

21. หน้าติดตามทุน จะแสดงรายละเอียดทุนการศึกษานักศึกษาเคยสมัครทั้งหมด ดังรูปด้านล่าง

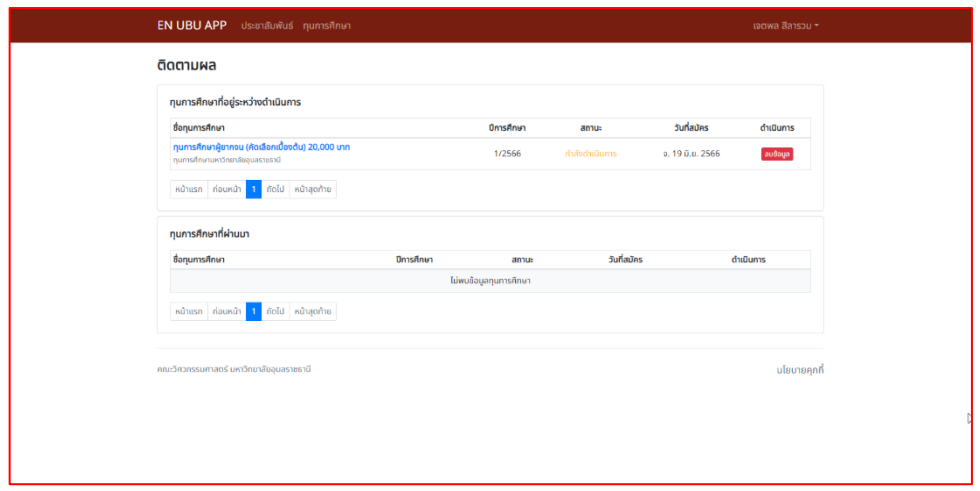

- 22. หากนักศึกษาสนใจทุนอื่นๆ สามารถกดปุ่มสมัครได้เรื่อยๆ โดยในรอบถัดไปนักศึกษาไม่ต้องกรอกข้อมูลแต่ละขั้นตอนเองแล้ว เพราะระบบจะดึงข้อมูลที่เคยสมัครไว้มาแสดง เพียงแค่นักศึกษาตรวจสอบความถูกต้องของข้อมูล เมื่อข้อมูลถูกต้องก็ให้กดดำเนินการไปได้เลย หากต้องการเพิ่มหรือแก้ไขข้อมูลก็ให้ทำในขั้นตอนนั้น<sub>ๆ</sub>ได้เลย
- 23. ขอย้ าอีกรอบว่าก่อนการสมัครทุนการศึกษานั้น นักศึกษาต้องเตรียมข้อมูลให้พร้อมเสมอ เพื่อให้พร้อมต่อการสมัคร เพราะถือเป็นความรับผิดชอบต่อสิทธิ์ของตนเอง หากระบบมีข้อผิดพลาดหรือติดปัญหา สามารถติดต่อที่งานพัฒนานักศึกษา หรือเข้าจองนัดคิวเพื่อแจ้งปัญหาได้ที่ ช่องทางดังต่อไปนี้

```
Line OA : @315cruct หรือ https://lin.ee/TJLcKTB 
ติดตามข้อมูลเพิ่มเติม :
```
[https://www.facebook.com/groups/](https://www.facebook.com/groups/2010597925947541/?notif_id=1687169492508705¬if_t=group_invited_to_group&ref=notif)2010597925947541/?notif\_id=1687169492508705&notif\_t=group\_invi [ted\\_to\\_group&ref=notif](https://www.facebook.com/groups/2010597925947541/?notif_id=1687169492508705¬if_t=group_invited_to_group&ref=notif) 

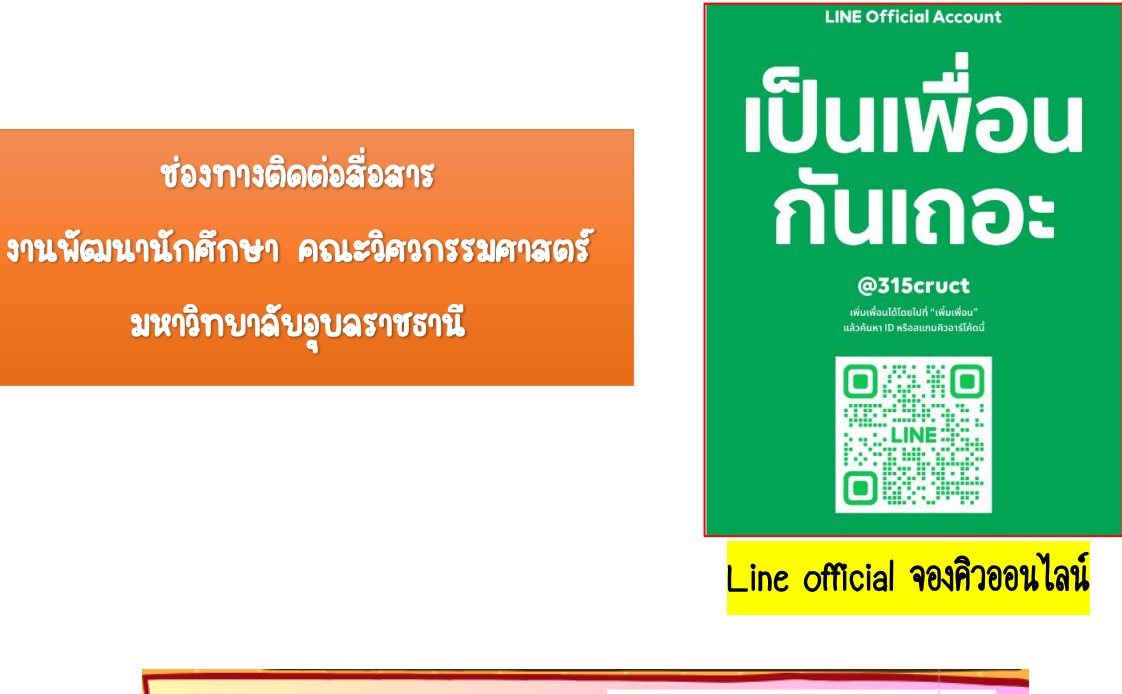

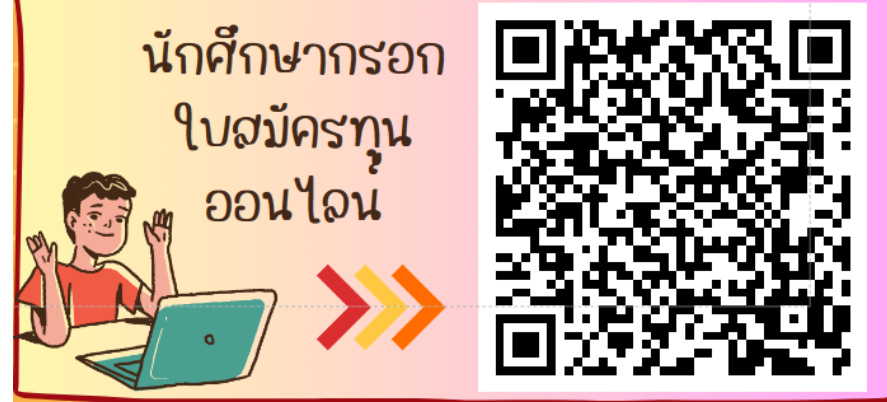

<mark>สมัครทุนออนไลน์</mark>

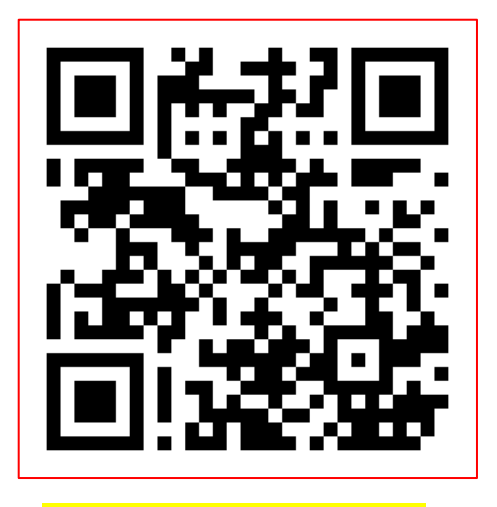

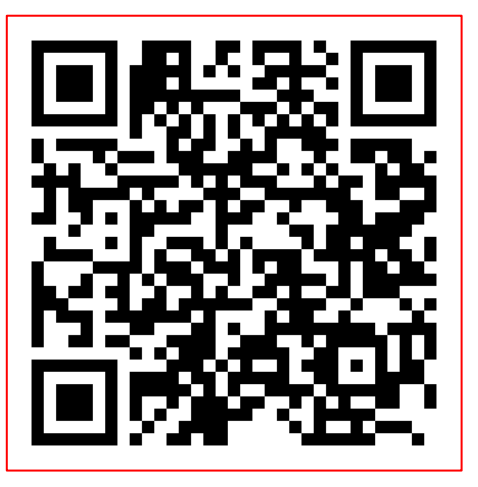

<mark>Website งานพัฒนานักศึกษา Page FB งานพัฒนานักศึกษา</mark>